Speedpay

# Next Gen Customer Experience

Western Union® Payments

9-10-2018

# At a Glance:

#### Internet Changes

#### **• Main Menu removed**

To simplify your customers' experience, we removed the Main Menu you were using and replaced it with the new version. Your customers can start entering payment information right away.

#### **• Guest and Profile**

We've created a guest and a profile experience. Guest customers will continue to use previous credentials to make one-time payments. Customer who create profiles will have access to features such as pay by text, advanced notifications, and Autopay, if offered by the clients.

When a customer creates a profile, they will establish an email address and password as their credentials. We moved to a profile environment, an industry standard, to offer a more secure environment and more functionality to the customers who create a profile.

#### **• Advanced Notifications**

We are adding advanced notifications capabilities for customers who set up profiles. These customers will be able to select to receive various notifications about their bill via text and email.

#### **• One-click payments**

To provide a very fast payment experience, we are adding a one-click payment experience where your customer can make a payment using a payment method stored in their wallet in one quick click.

#### IVR

#### • Text-to-Speech Engine

We are retiring the Speedpay voice talent and are using a human voice text-to speech engine. We can implement IVRs and make changes to existing ones much faster with this new engine.

# Your Customer's Experience

Your customers will be able to use the Speedpay Customer Portal on a desktop, laptop, and mobile device seamlessly.

# Log In

Customers log in to your Internet site.

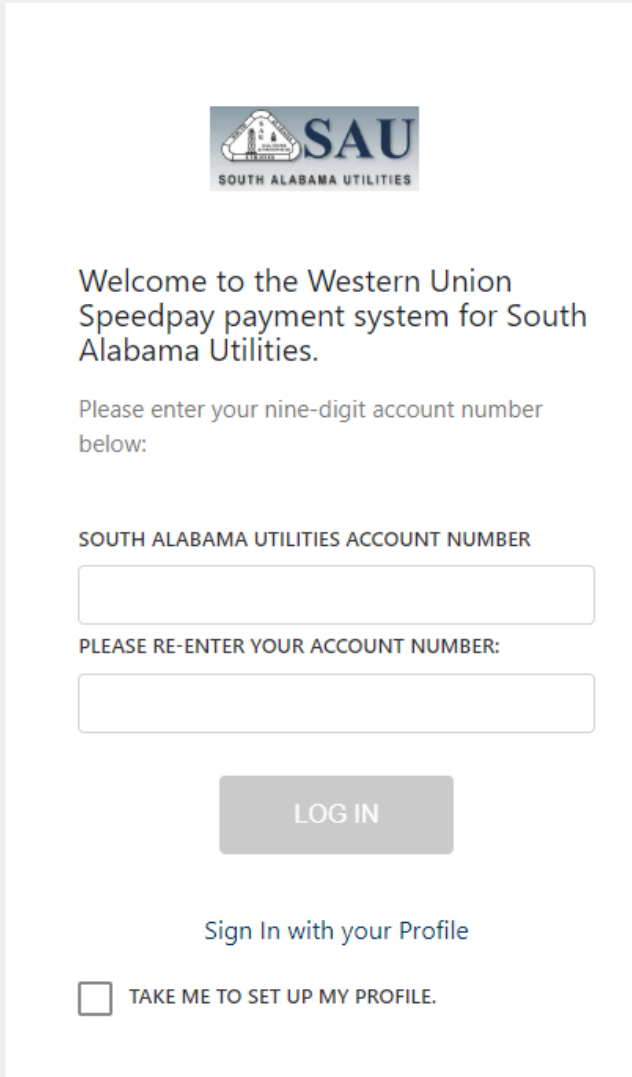

Profiles are discussed in the Profiles section below.

## One Time Payment

The screen example below shows the payment screen. Email address is required.

Due to changes in PCI compliance, we have retired the ability of user data to be automatically populated by entering account numbers alone.

To regain this functionality, customers must first create a profile with a username and password for their choice. For more information on this, continue to the Profile section below.

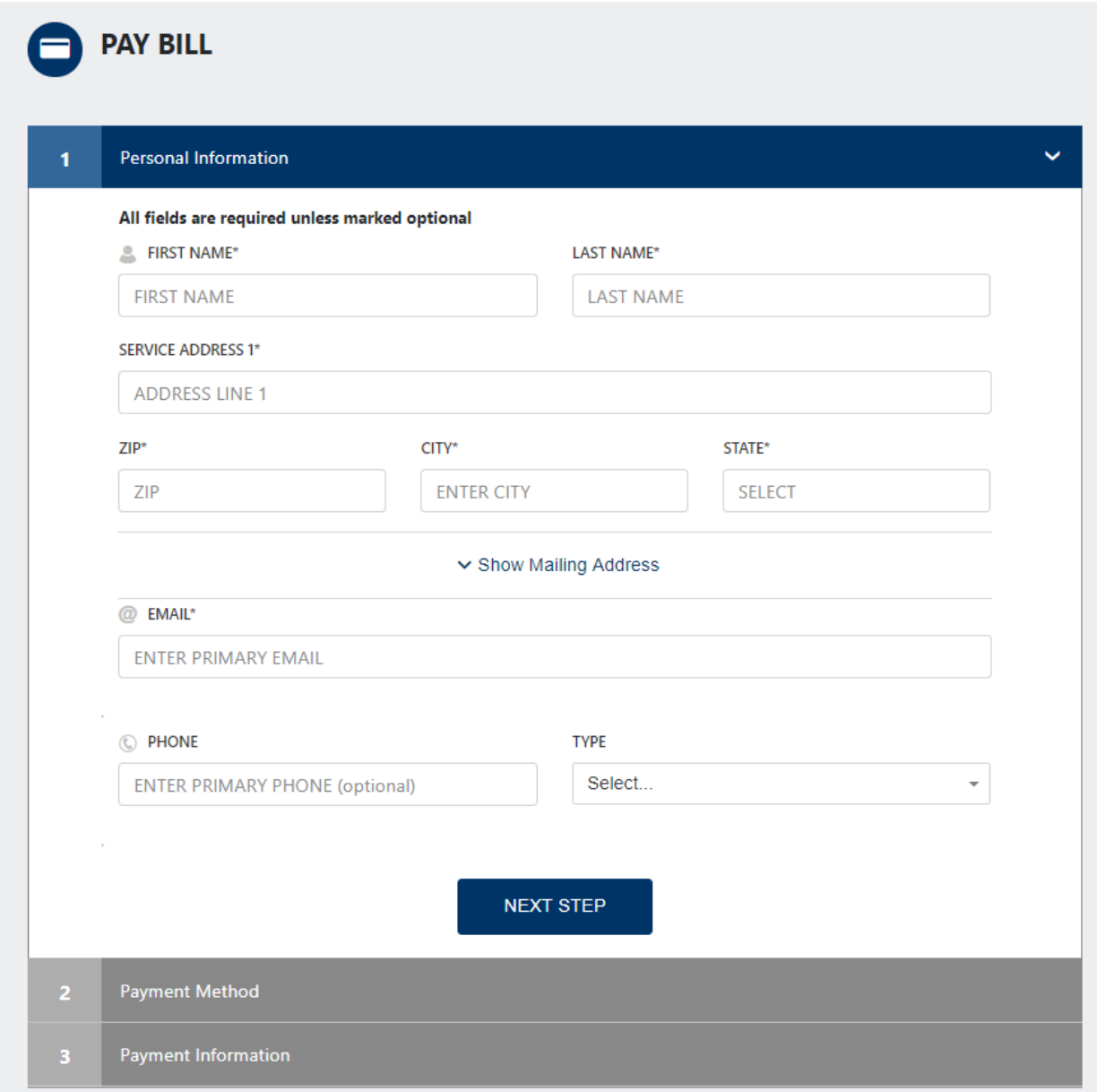

After the customer clicks or taps Next Step, the Payment Method window appears, as shown below. The customer either completes the bank account information or clicks Add New Check or Add New Card. If they log in with their profile they can access their wallet and select a payment method from the wallet.

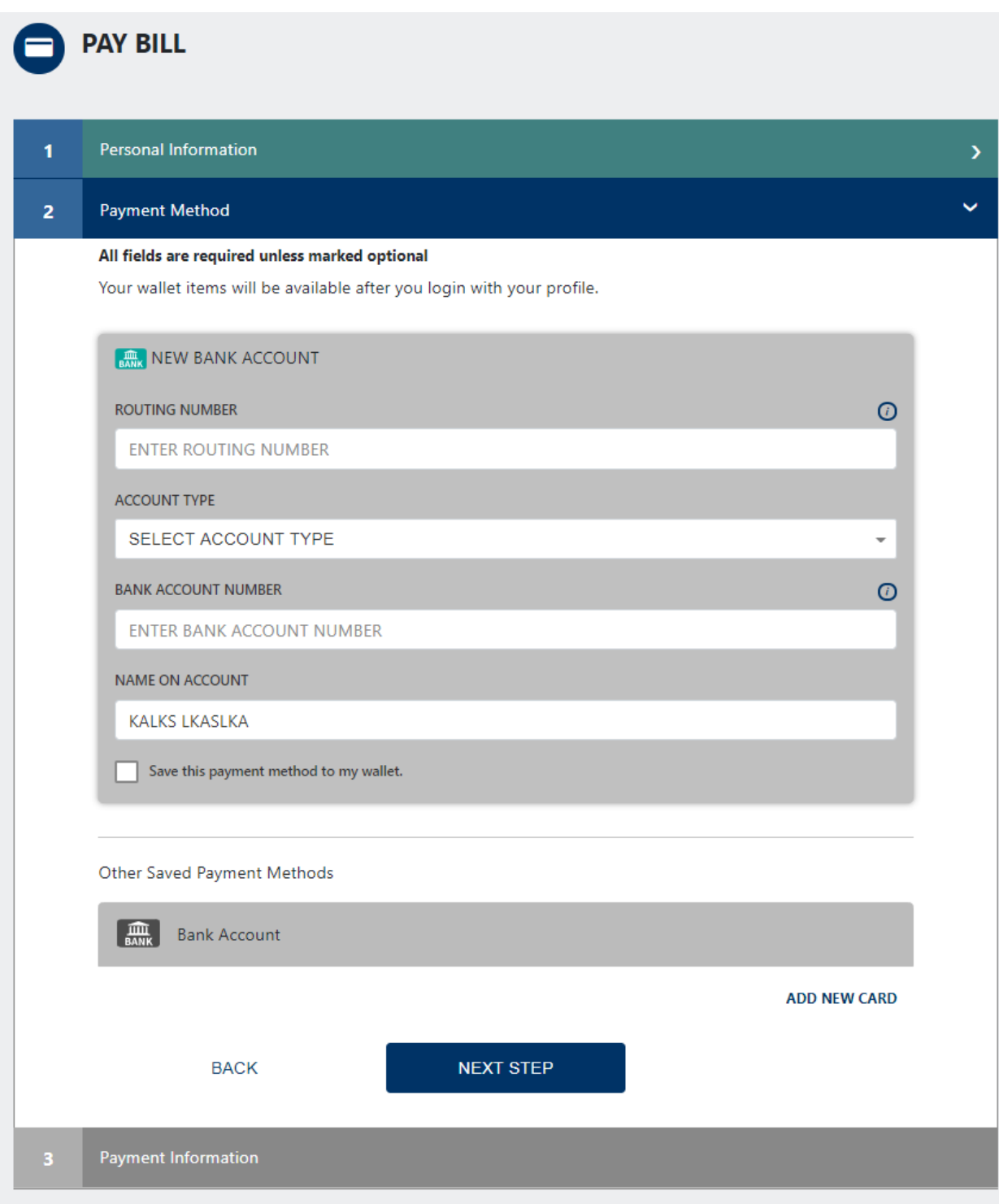

The Card Entry page is shown below.

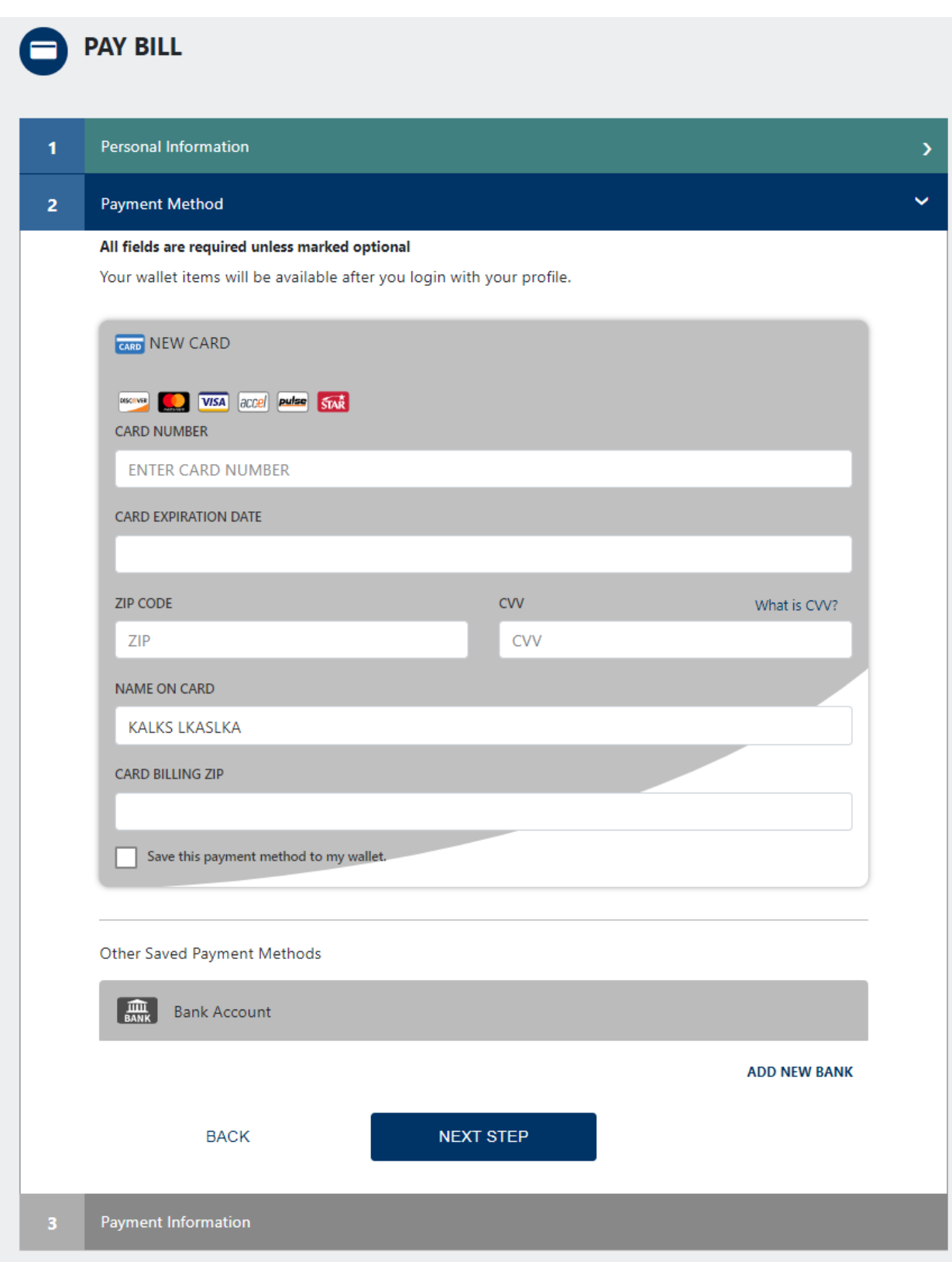

The customer fills out the card information and clicks or taps OK.

The following window displays.

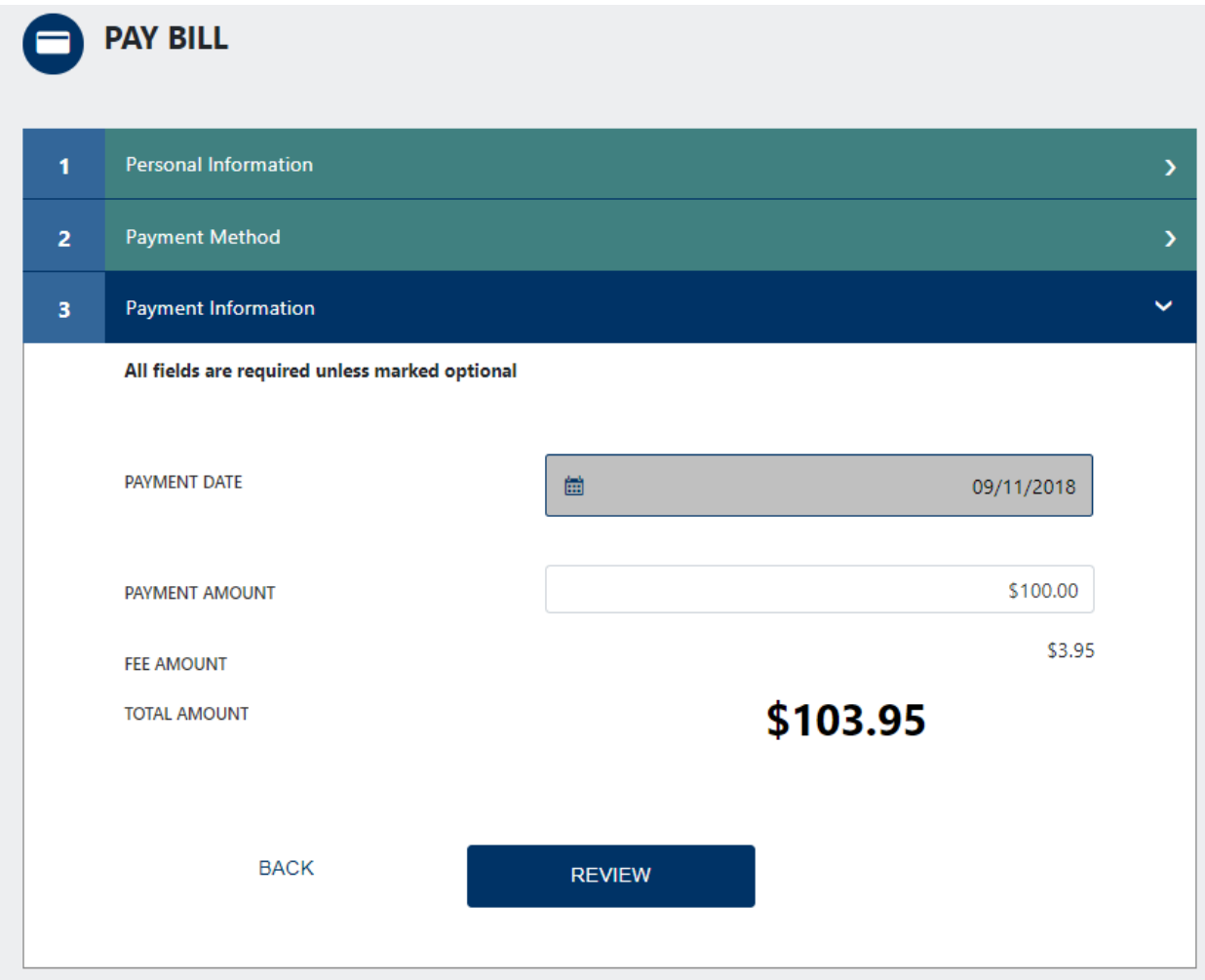

The customer clicks Review. The Authorize Payment window opens (shown below).

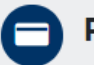

#### **Authorize Payment**

You have requested to make a payment to your account with the following information.

### **Contact Information**

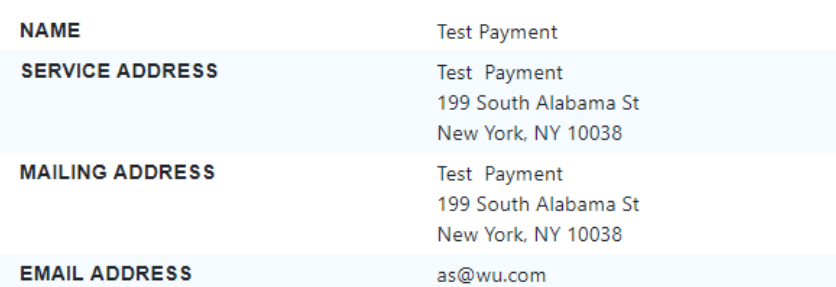

## **Payment and Account Information**

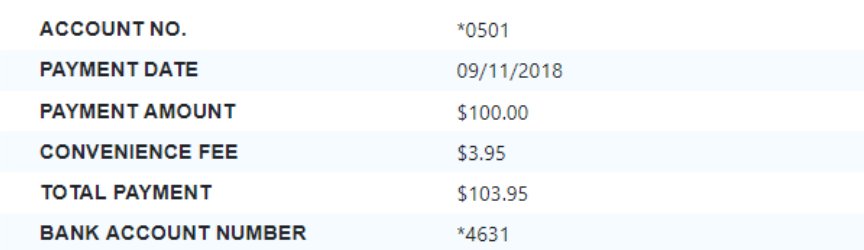

You hereby authorize a payment debit entry to your Credit/Debit/Share Draft account. You understand that if the payment under this authorization is returned or otherwise dishonored, you will promptly remit the payment due plus any fees due under your account.

I have read and accept the Terms and Conditions & E-Sign Disclosure and Consent Notice. Please review and retain a copy for your records.

**BACK** 

The customer clicks the checkbox to indicate that they accept the Terms and Conditions and then clicks or taps the Make Payment button.

The receipt displays.

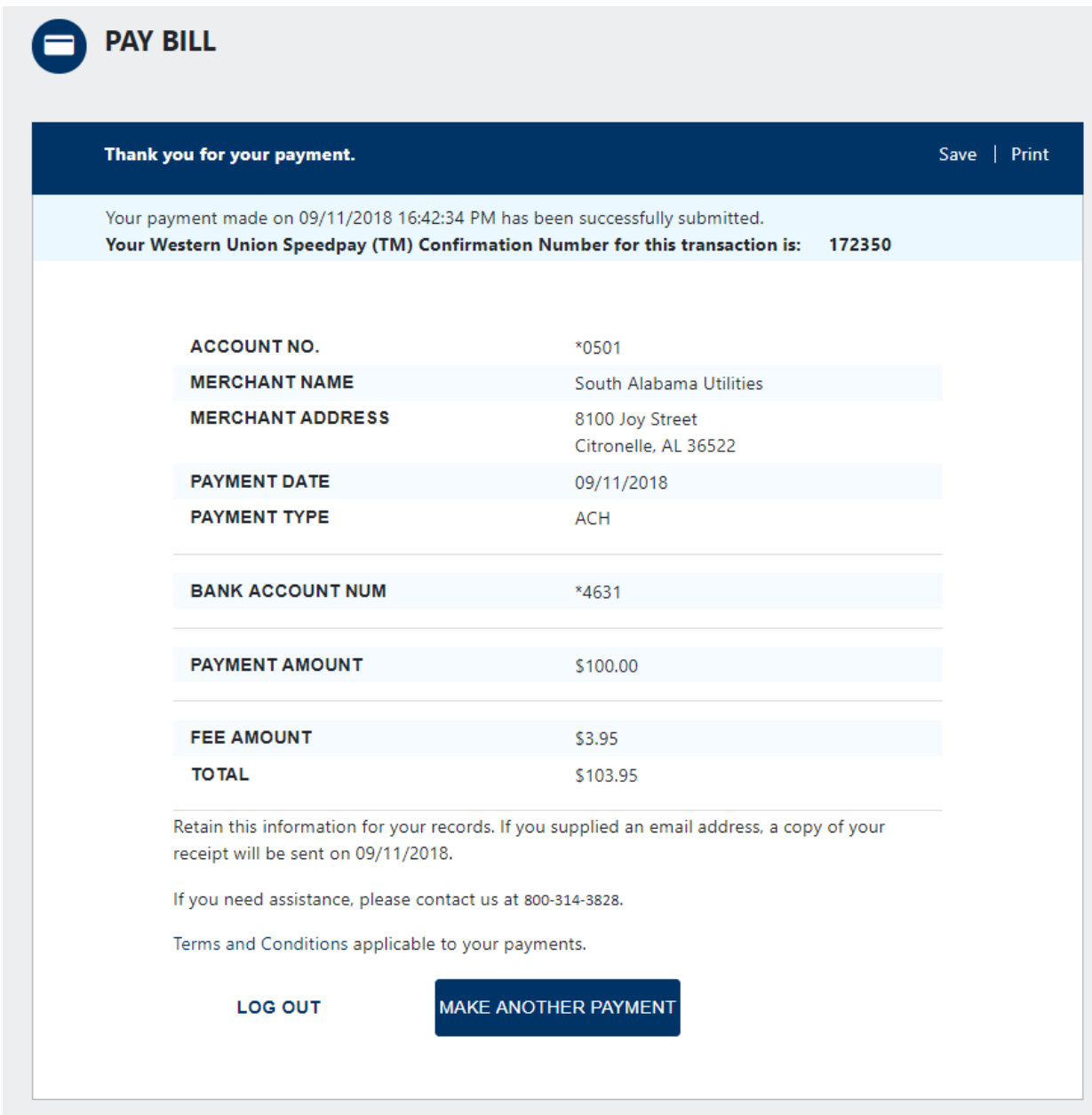

Customers then have the ability to save or print the receipt.